### **QUICK START GUIDE**

**IMPULSE NOISE SIMULATOR INS-S420 Remote Control Software INS-S420 RemoteW Model 14-00062A NOISE LABORATORY CO., LTD. Edition 1.00 AEB00444-00E-0** 

### **Contents**

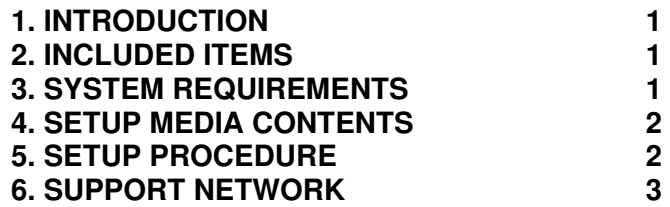

 $\blacktriangleleft$ 

 $\blacktriangleleft$ 

 $\overline{2}$ 

 $\overline{2}$ 

 $\mathbf{3}$ 

- 
- 
- 
- 
- **SCHERE CHECK CONSECTIVE CHECK CONSECTS CONSECTS CONSECTS CONSECTS CONSECTS CONSECTS CONSECTS CHECK CHECK CONSECTS CONSECTS CONSECTS CHECK CHECK CHECK CHECK CHECK CHECK CHECK CHECK CHECK CHECK CHECK CHECK CHECK CHECK CHECK**

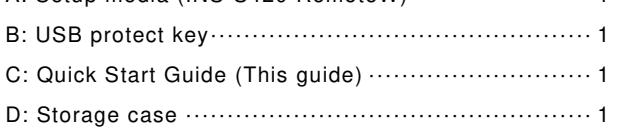

## **3. SYSTEM REQUIREMENTS**

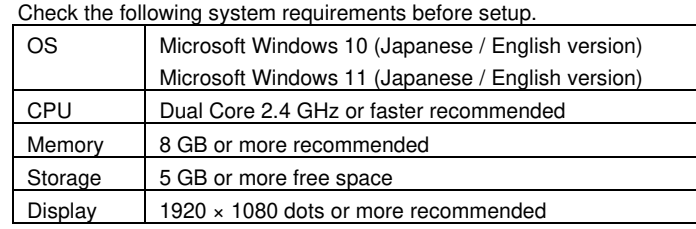

 \* Operation cannot be guaranteed when using online storage or software that uses cloud services.

\* To use the report export function, Microsoft Excel, which is compatible with the OS and within the support period, must be installed. (The store app version will not work properly. Please use the desktop version.)

\* OPTICAL INTERFACE UNIT (Model: 07-00022A or 07-00023A) \* 2 or 3 empty USB ports

\* A CD-ROM or DVD-ROM drive is required for installing the OPTICAL INTERFACE UNIT driver.

# **4. SETUP MEDIA CONTENTS**

### The contents of the setup media are as follows.

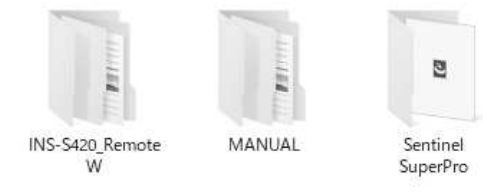

- (1) INS-S420\_RemoteW folder The INS-S420 RemoteW installers are stored.
- (2) MANUAL folder
- The PDF files of the instruction manual for this product are stored. (3) Sentinel SuperPro folder
	- The USB protect key drivers are stored.

### **5. SETUP PROCEDURE**

Log on to Windows with an ID that has administrator privileges and follow the steps below to setup.

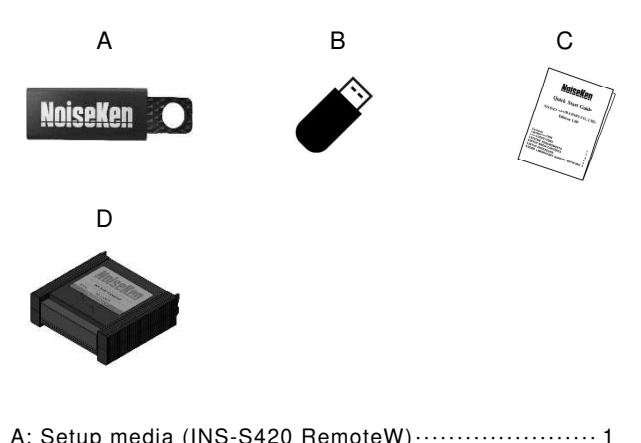

- (1) Installing the INS-S420 RemoteW software
	- ① Load the setup media and execute [INS-S420\_RemoteW\_ En.msil in the [INS-S420\_RemoteW]-[English] folder.
	- ② The installation program is started. Perform the install process by following the on-screen instructions.
	- ③ After the installation process is complete, the [INS-S420\_ RemoteW] program is registered to [NoiseKen] under [Start] in the taskbar.
- (2) Installing the USB protect key driver
	- ① Load the setup media and execute [Sentinel System Driver Installer.exe] in the [Sentinel SuperPro] folder.
	- ② The installation program is started. Perform the install process by following the on-screen instructions.
- (3) Installing the optical interface unit driver

To run this software, the optical interface unit driver must be installed. For details on the installation procedure, see the instruction manual supplied with the optical interface unit.

(4) Installing the digital I/O driver

To use NI's optional digital I/O, it is necessary to install NI-DAQmx. Select the setup file on the DVD supplied with the digital I/O and perform installation according to the instructions on the screen.

## **6. SUPPORT NETWORK**

If a symptom which seems a trouble is found, check the symptom, software version, model name of connected device, and serial number, and inform this information to Noise Laboratory or your nearest sales agent of Noise Laboratory.

**NOISE LABORATORY CO., LTD.**  1-4-4, Chiyoda, Chuo-ku, Sagamihara City, Kanagawa Pref., 252-0237, Japan

TEL: +81-(0)42-712-2051 FAX: +81-(0)42-712-2050URL: http://www.noiseken.co.jp

Printed in Japan